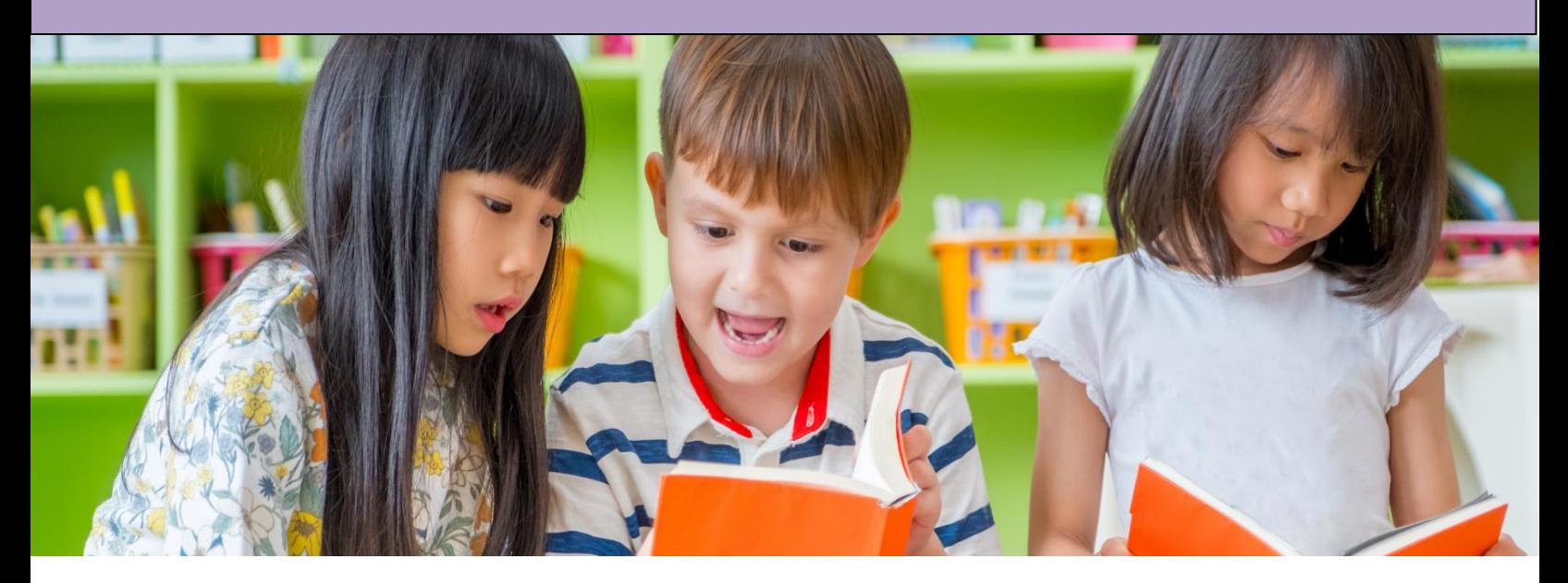

# District Coordinator User Manual

# **2021 Kindergarten Inventory**

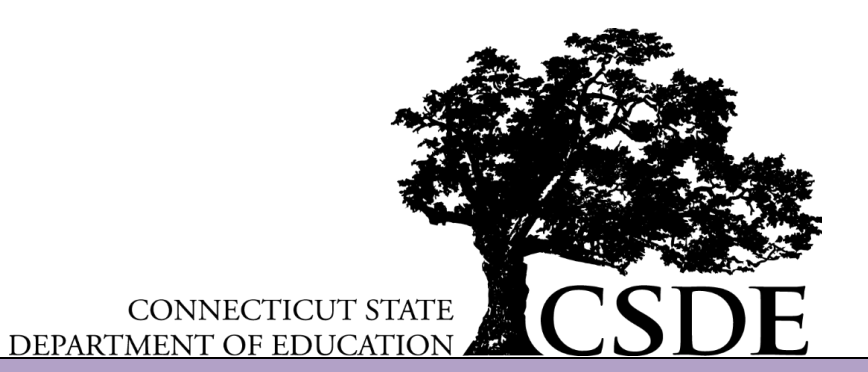

#### **Accessing the System**

You can access the system by visiting: **<https://www.ctksurvey.org/>district**

*The URL above is for district coordinators only. The URL for teacher access is https:/[/www.ctksurvey.org.](http://www.ctksurvey.org/)*

#### **Logging in to the System:**

Using the district username and password that was provided to you, enter your username and password in the boxes and click **LOGIN**. *Note: The district login always starts with the word 'district.'*

*IMPORTANT: The district username and password is for the district coordinators exclusive use. Do not distribute the district login to schools and teachers. The usernames and passwords for each school can be found once you log in to the district coordinator site.*

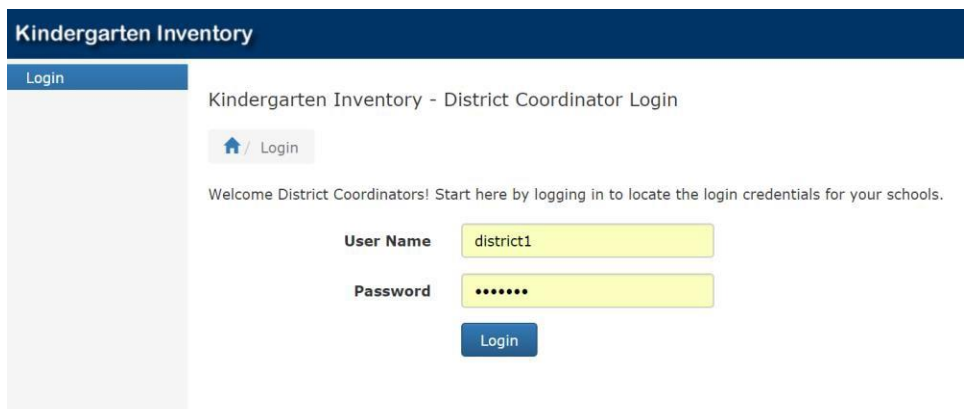

#### **School User Names and Passwords**

After you log in, the system will list the usernames and passwords for each school in your district. Please distribute these usernames and passwords to the respective schools. Each kindergarten teacher at each school will use the same login. Please instruct them to only add performance levels for their own students. If they accidently add performance levels for students in other classes, they must contact you to unlock the record. *See the section Unlocking a student record for more information.*

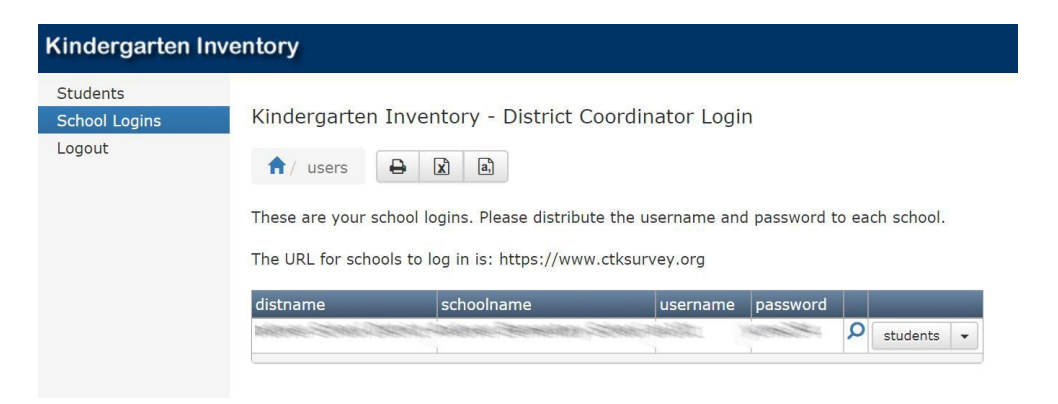

## **Listing Students in Each School**

You can click on the STUDENTS button to the right of the school name to see all kindergarten students in this school. You can sort the list by clicking the column name headings at the top of the list.

*To quickly locate a student*, you may enter their first or last name in the search box and click the SEARCH button.

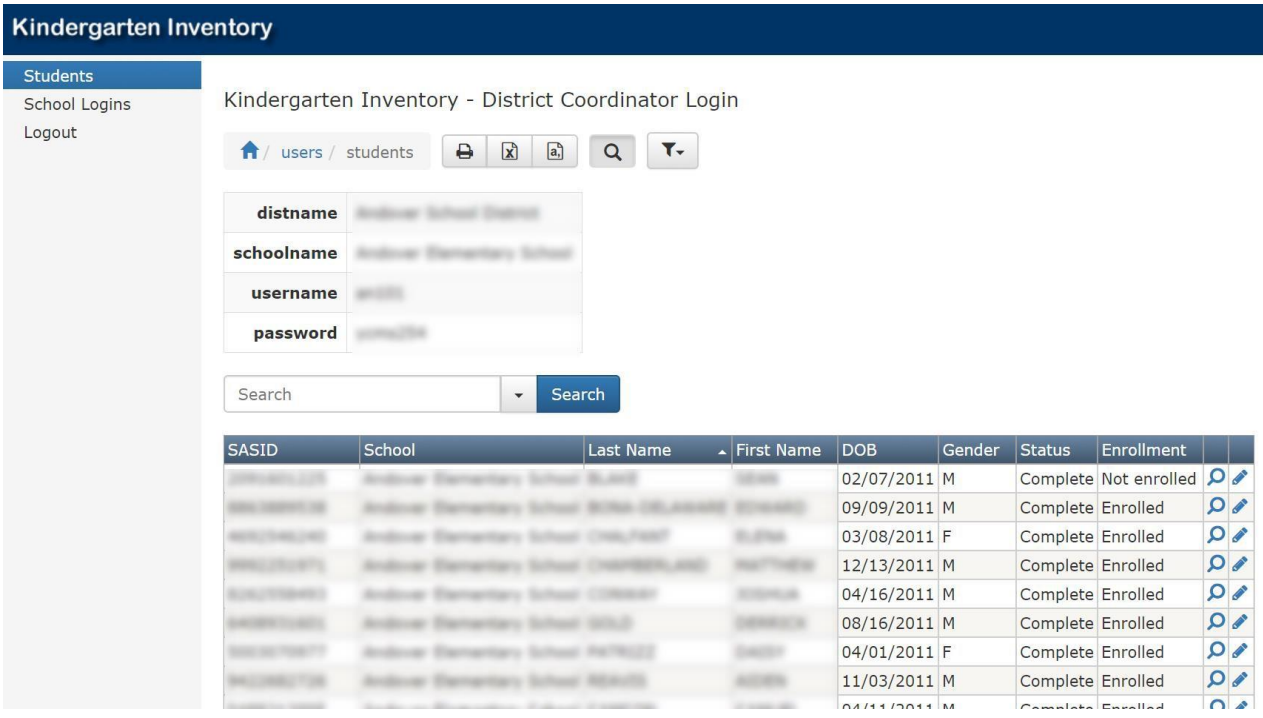

# **Editing Student Records**

As a district coordinator, you are able to modify certain fields in each student record. These include: SASID, name, DOB, gender, status and enrollment. To edit a record, click the pencil icon (highlighted just below).

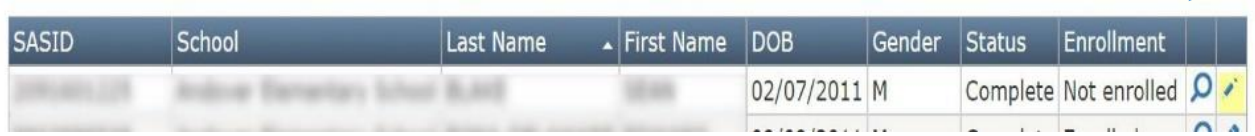

#### **Unlocking a Student Record**

If a teacher needs to re-enter performance levels, or a student was accidently marked not enrolled, you can unlock a record so the teacher may access it again to modify performance levels, etc. To unlock a record, find the student by clicking on STUDENTS in the left menu, the search for them using the search box. Once found, click the pencil icon to the right of the student record, and change the status to **INCOMPLETE**.

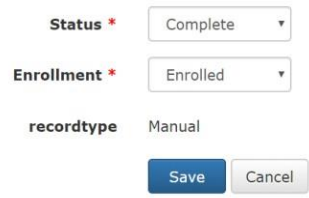

#### **Adding a Student to the System**

Students can only be added to the system using the school login. If a teacher cannot find a currently enrolled student in the list, instruct them to click the **ADD** link (above the listing) to add a student to the database. All fields (except middle name) are required, and the birthdate must be entered as mm/dd/yyyy. Click **ADD**, then click **CONFIRM** to add the student to the database. Once they are added to the database, the teacher can enter their performance levels.

#### **Teacher Manual**

Teachers can download the teacher's manual by logging in and clicking the INSTRUCTIONS link on the top of the left menu.

## **Technical Support**

Tom Schenking EASTCONN [tschenking@eastconn.org](mailto:tschenking@eastconn.org) 860-455-1548

#### **Contact**

Kendra Shakir, Education Consultant, Connecticut State Department of Education Email: [kendra.shakir@ct.gov;](mailto:kendra.shakir@ct.gov) Office Phone: (860)713-6896

#### **Deadline**

**Snapshot Date:** October 18, 2021- Teachers will capture a snapshot for each of their kindergarten students **enrolled in their class on October 18, 2021.**

**Submission Due Dat**e: October 18—December 9, 2021 (teachers submit ratings into [https://www.ctksurvey.org\)](https://www.ctksurvey.org/)